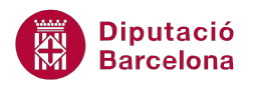

# **UNITAT REPRESENTACIÓ GRÀFICA DE LES DADES**

# **4 Editar gràfics**

Un cop creat un gràfic, aquest té l'aparença que Ms Excel li dóna per defecte. Si interessa aplicar un altre tipus d'aparença, aquesta es pot canviar mitjançant totes les eines que té disponibles per a modificar les propietats del gràfic.

Cal tenir present que les propietats i opcions d'edició dels gràfics poden canviar en funció del tipus de gràfic amb el que s'està treballant. Per exemple, a un gràfic tridimensional no se li pot aplicar una línia de tendència.

Depenent del tipus de gràfic, Ms Excel activa diferents opcions d'edició.

Vegem a continuació quines eines d'edició de gràfics proporciona Ms Excel i en quins casos són aplicables.

#### **En aquesta unitat es treballaran els temes següents:**

- Com modificar les propietats d'un gràfic
- Treballar amb les opcions de gràfic

### **4.1 Modificar les propietats d'un gràfic**

Si interessa modificar les propietats i l'aparença d'un gràfic cal:

- **1.** Seleccionar el gràfic que es vol modificar fent un clic a sobre.
- **2.** De la pestanya Disseny i de la barra d'icones Estils dels gràfics, triar un disseny, tal i com mostra la imatge.

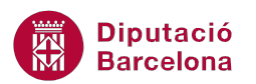

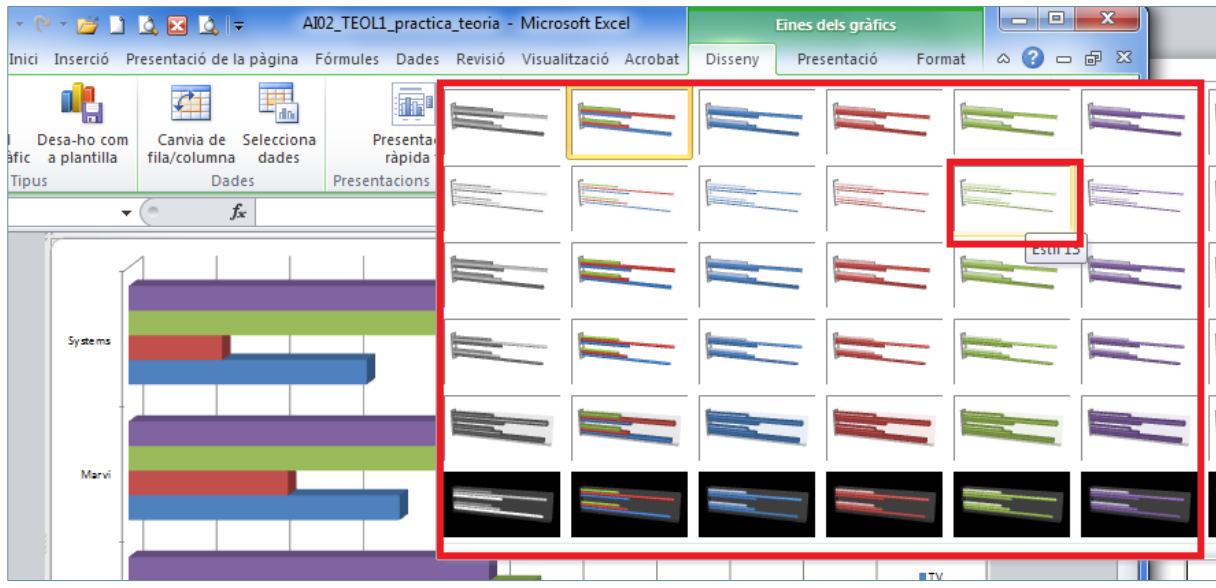

**3.** El gràfic només ha variat el seu estil o estètica, no el disseny.

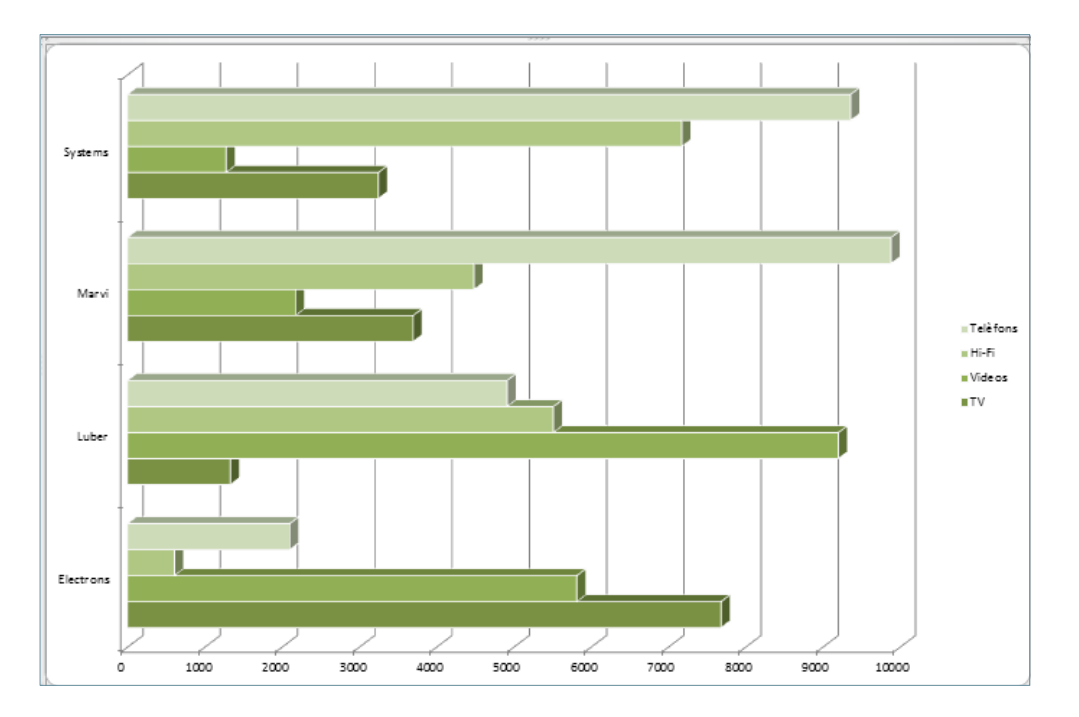

**4.** Fer clic a la pestanya Presentació.

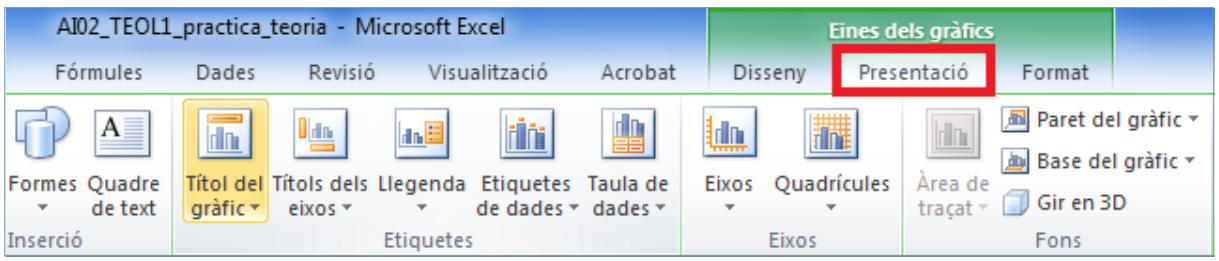

**5.** De la barra d'icones Etiquetes, fer clic a la icona Títol del gràfic.

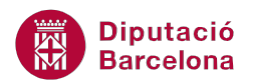

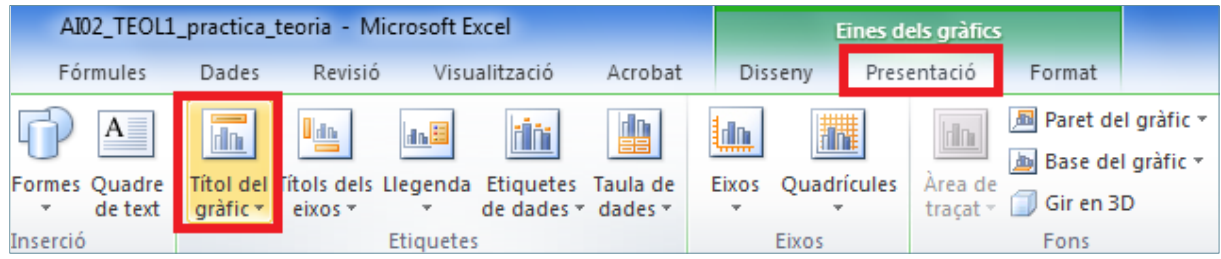

**6.** Del desplegable triar, per exemple, l'opció Per sobre del gràfic.

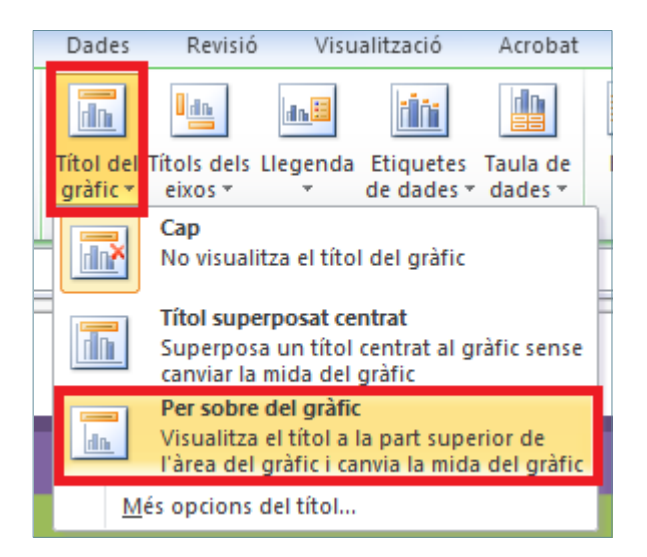

**7.** Observar que es mostra el quadre de títol sobre les barres.

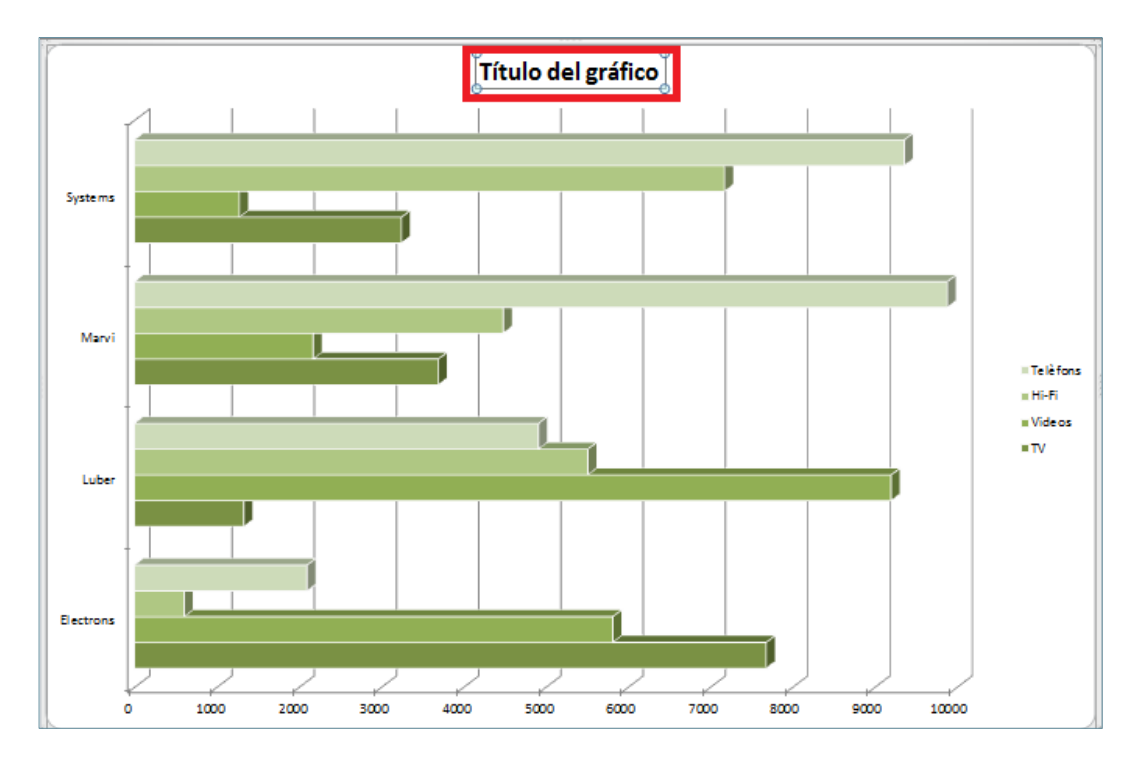

- **8.** Fer un clic sobre aquesta etiqueta i després un altre clic per editar-la.
- **9.** Esborrar el contingut del títol i escriure el contingut que interessa. Un cop escrit seleccionar el títol amb el ratolí.

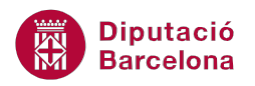

Comparativa Clients-Productes

**10.** Comprovar que un cop seleccionat el text del títol es mostra flotant la barra d'eines de format de text per canviar la seva aparença.

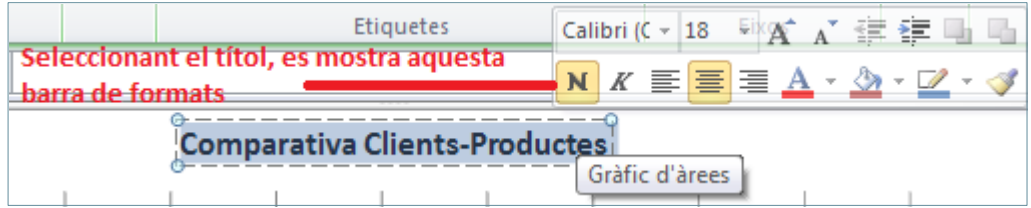

- **11.** Desplaçar el ratolí sobre aquesta barra d'eines i comprovar que adquireix consistència. Desplegar tipus de font i canviar el tipus de lletra actual per un altre.
- **12.** Triar un color de font.

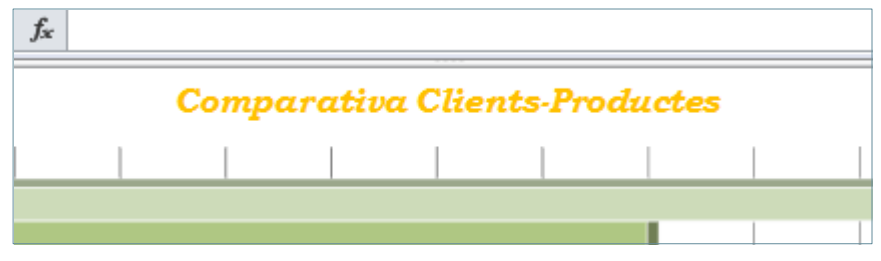

També podem canviar les propietats de format des de la barra d'eines Tipus de lletra de la pestanya Inici.

**13.** De la barra d'icones Etiquetes, fer clic a la icona Títols dels eixos.

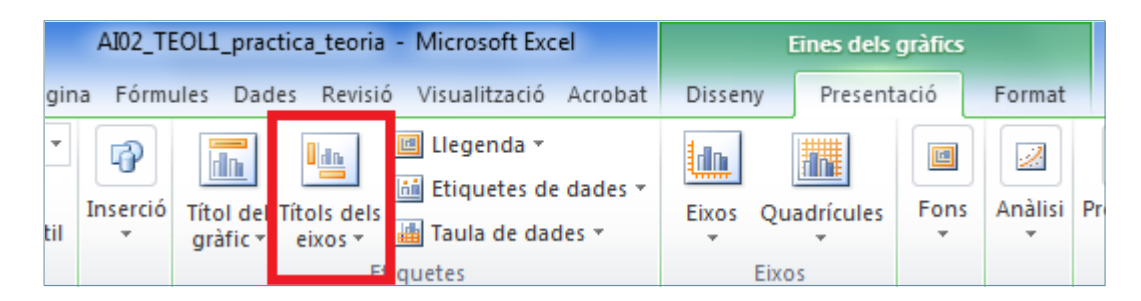

**14.** Del desplegable Títol de l' eix horitzontal principal, triar l'opció Títol per sota de l'eix.

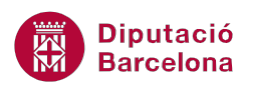

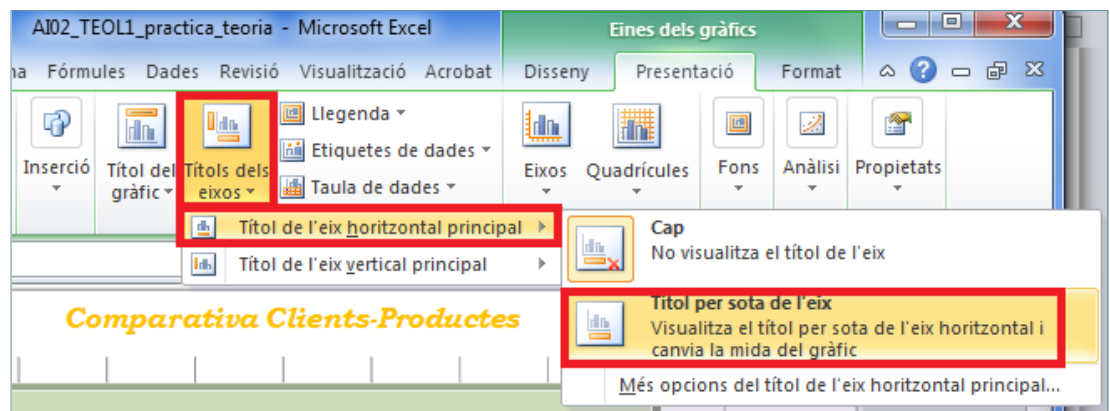

**15.** Observar que es mostra el quadre amb el títol sota les barres.

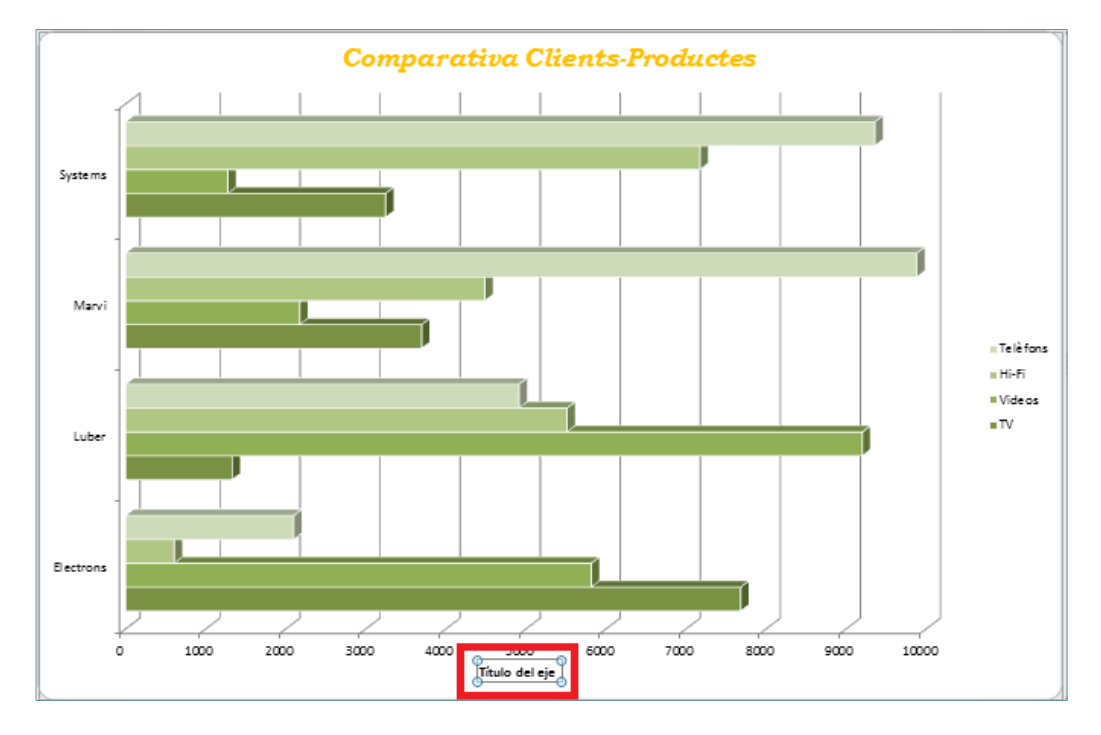

- 16. Fer un clic sobre aquesta etiqueta i després un altre clic per editar-la. Escriure el contingut de títol que interessi inserir-ne.
- **17.** Aplicarem, per exemple, el mateix format de tipus de lletra i color que al títol principal.
- **18.** Comprovar el resultat.

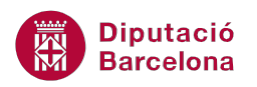

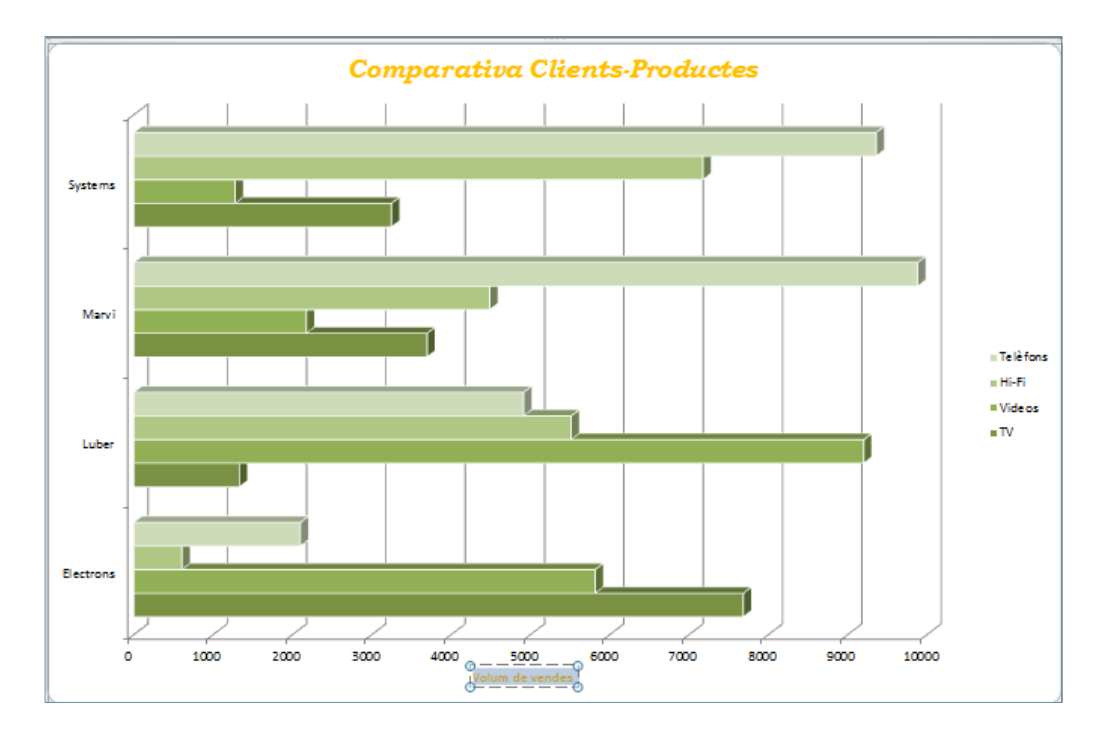

**19.** De la barra d'icones Etiquetes, fer clic a la icona Etiquetes de dades, de la pestanya Presentació.

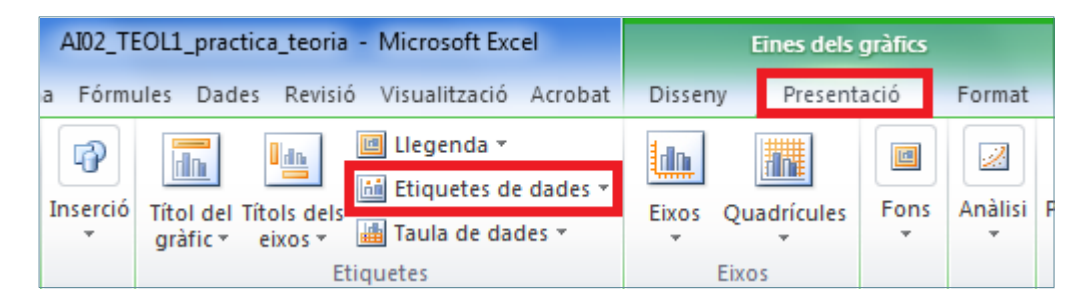

**20.** Del desplegable triar l'opció Mostra.

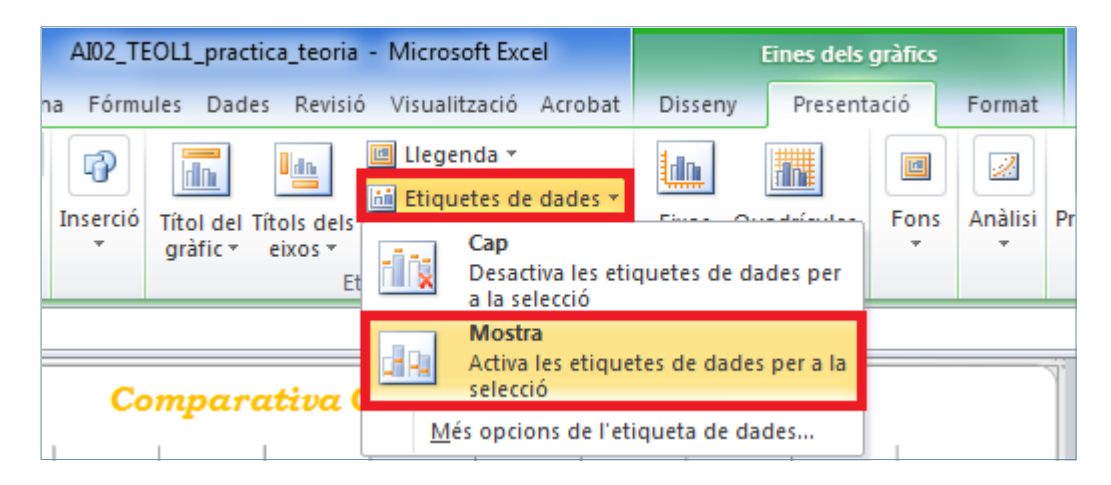

**21.** Observar com apareixen els rètols numèrics als extrems de les barres del gràfic.

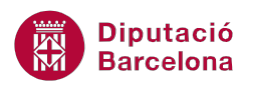

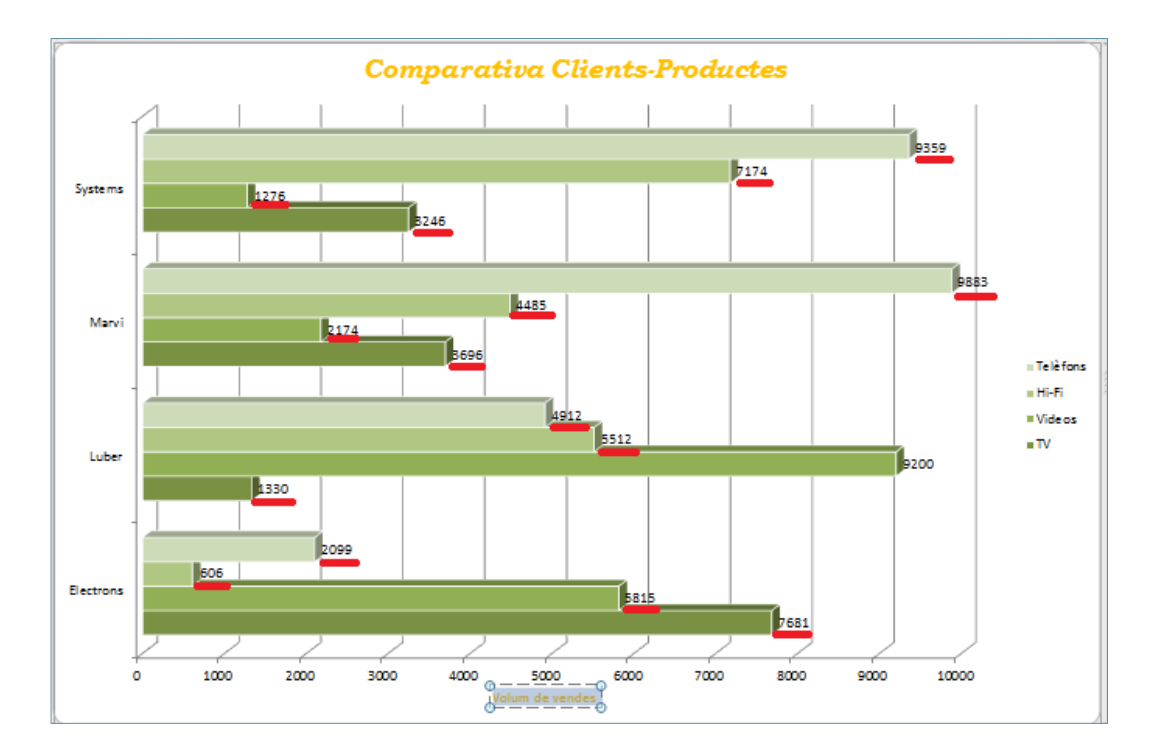

#### **4.1.1 Fons d'un gràfic**

A continuació, es treballa com canviar el color de fons de l'àrea del gràfic. Per fer-ho cal:

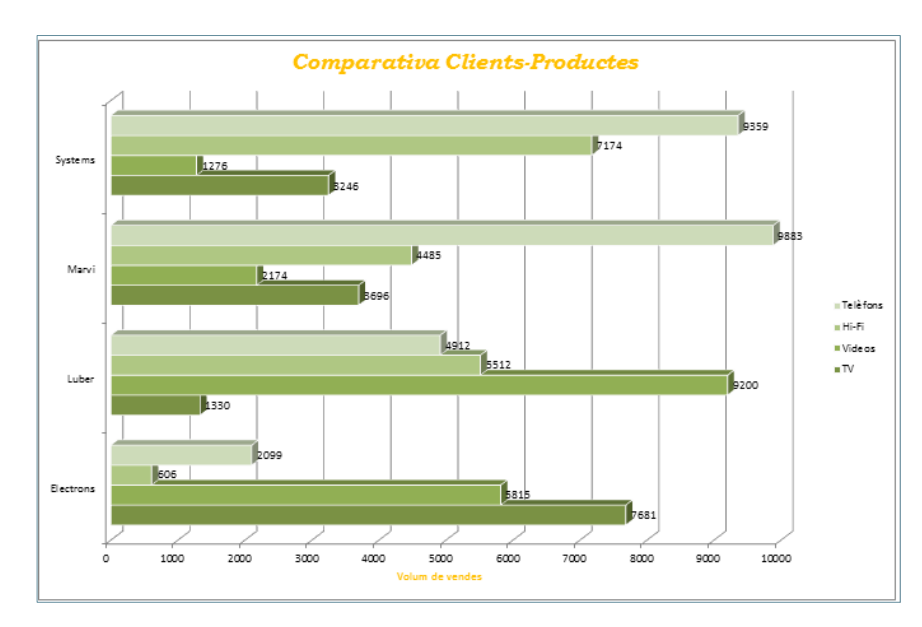

**1.** Fer un clic en qualsevol lloc de l'àrea del gràfic.

**2.** Activar la pestanya Format de la barra d'eines Eines dels gràfics.

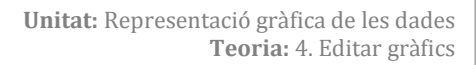

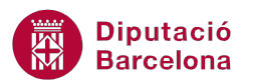

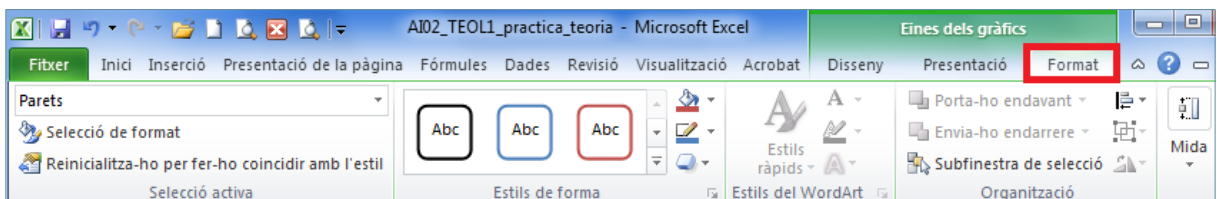

**3.** Prémer la icona Emplenament de forma de la barra d'eines Estils de forma.

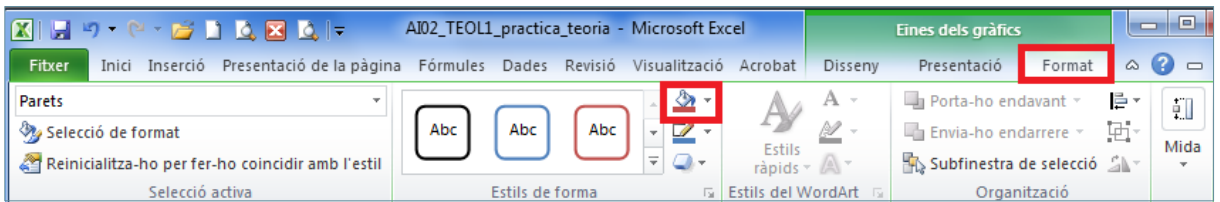

**4.** Del desplegable triar qualsevol dels colors que es mostren. En cas que es vulgui aplicar una combinació diferent, es pot triar alguna altra opció.

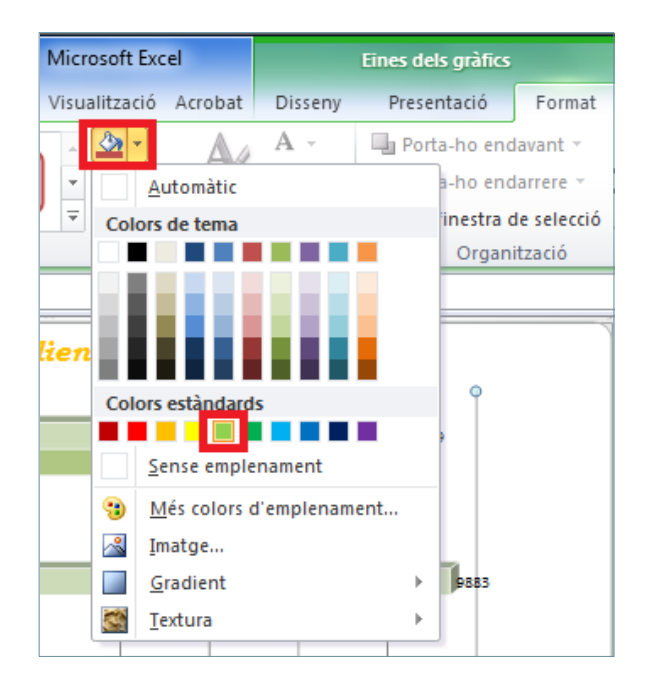

**5.** Observar el resultat, com ha canviat el color de fons .

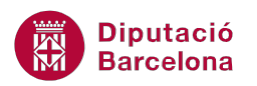

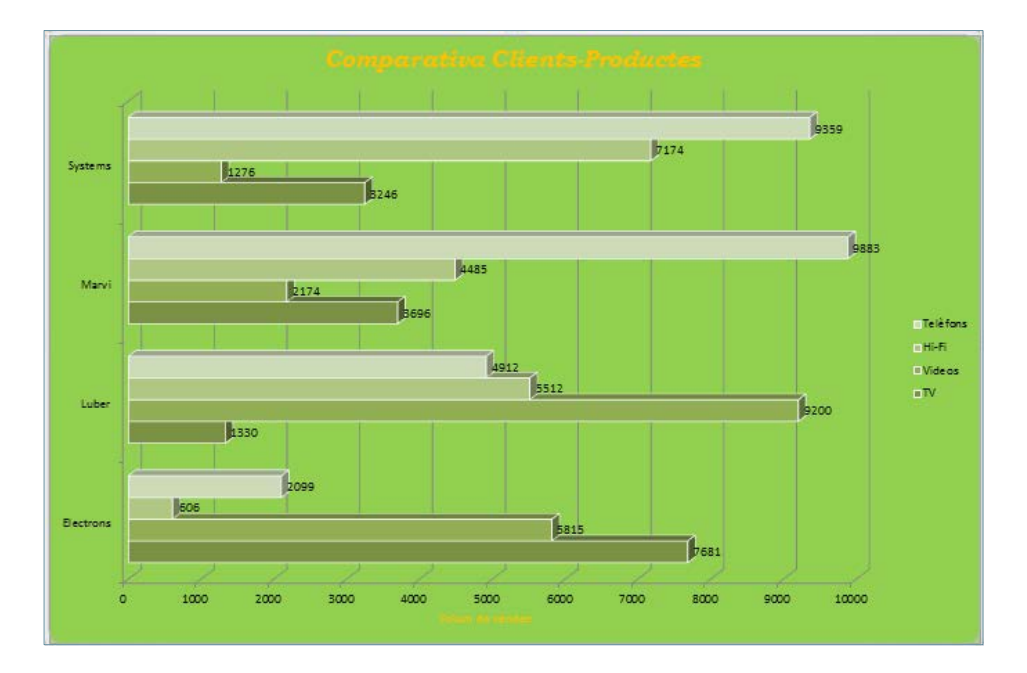

**6.** Del desplegable triar Gradient. I la subopció Més gradients...

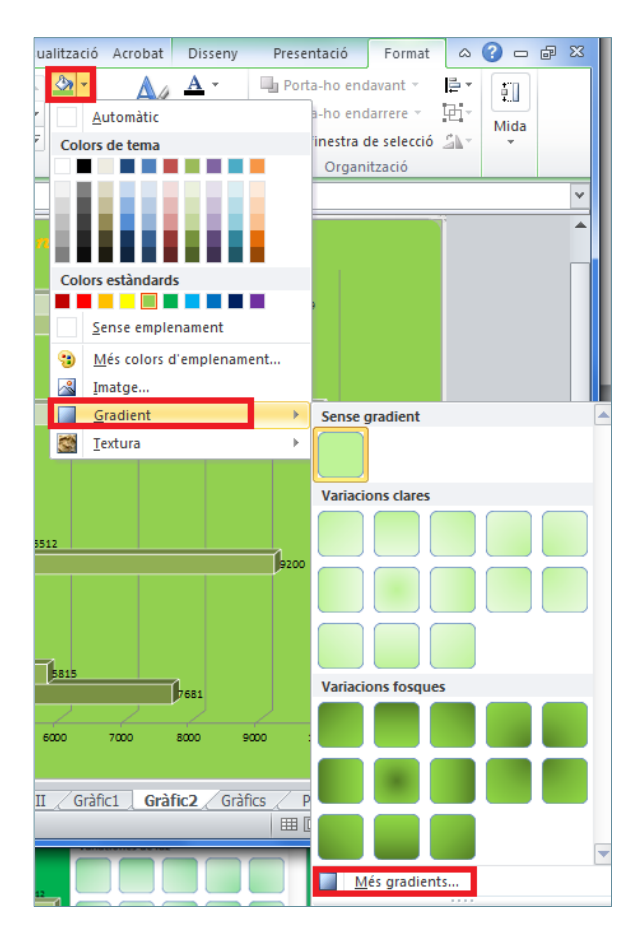

**7.** Del quadre de diàleg resultant triar, per exemple, les opcions que es mostren a la imatge:

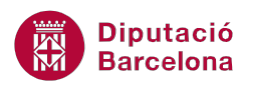

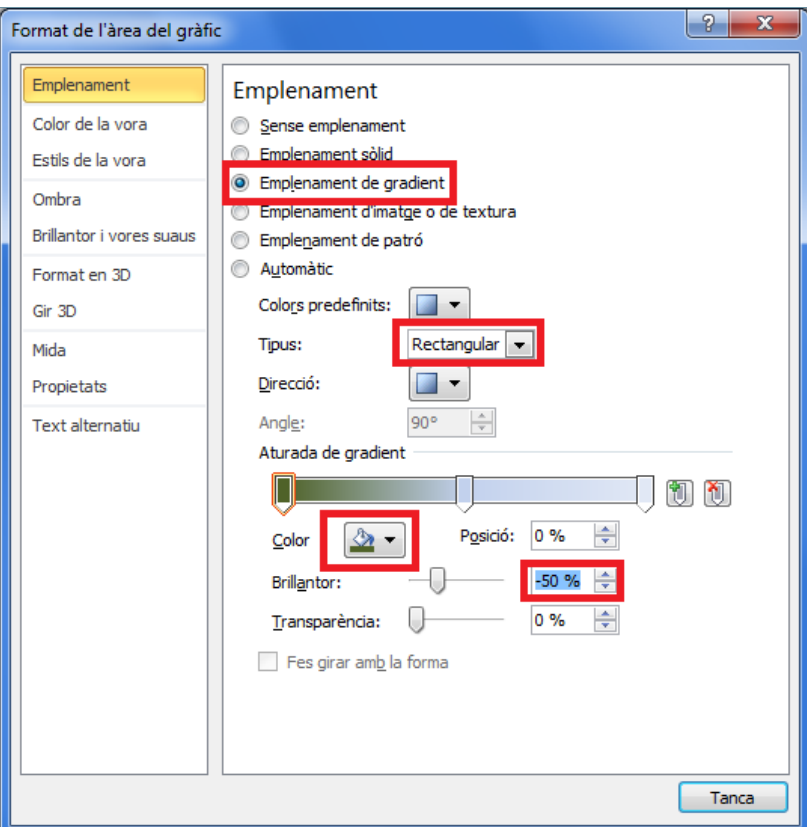

- **8.** Prémer el botó Tanca.
- **9.** Observar el resultat.

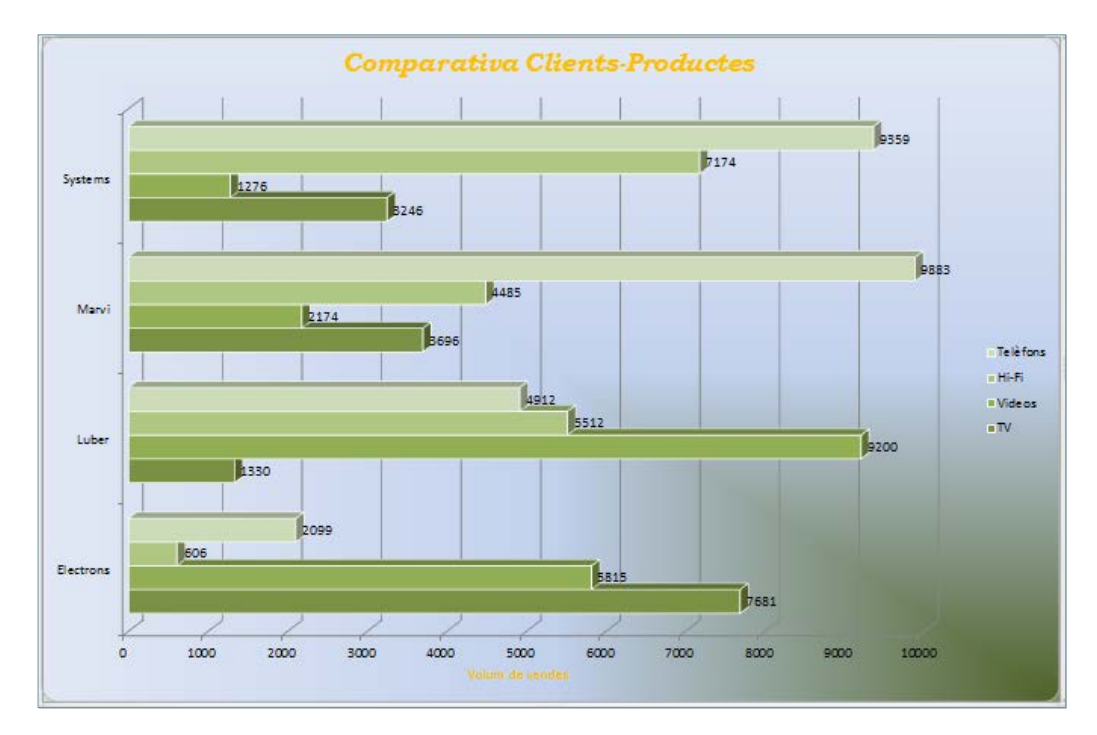

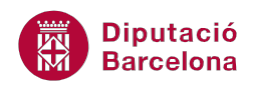

## **4.2 Opcions de gràfic**

A més a més de poder canviar l'aparença de format dels gràfics, també es poden modificar altres opcions relacionades com són: l'origen de dades, afegir o treure dades, canviar el tipus de gràfic, etc.

Aquestes eines es troben a la barra d'icones Eines dels gràfics.

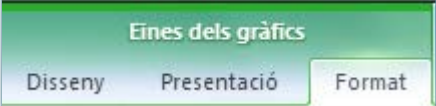

#### **4.2.1 Canviar tipus de gràfic**

Si interessa modificar el tipus de gràfic cal:

**1.** Fer clic sobre el gràfic per seleccionar-lo.

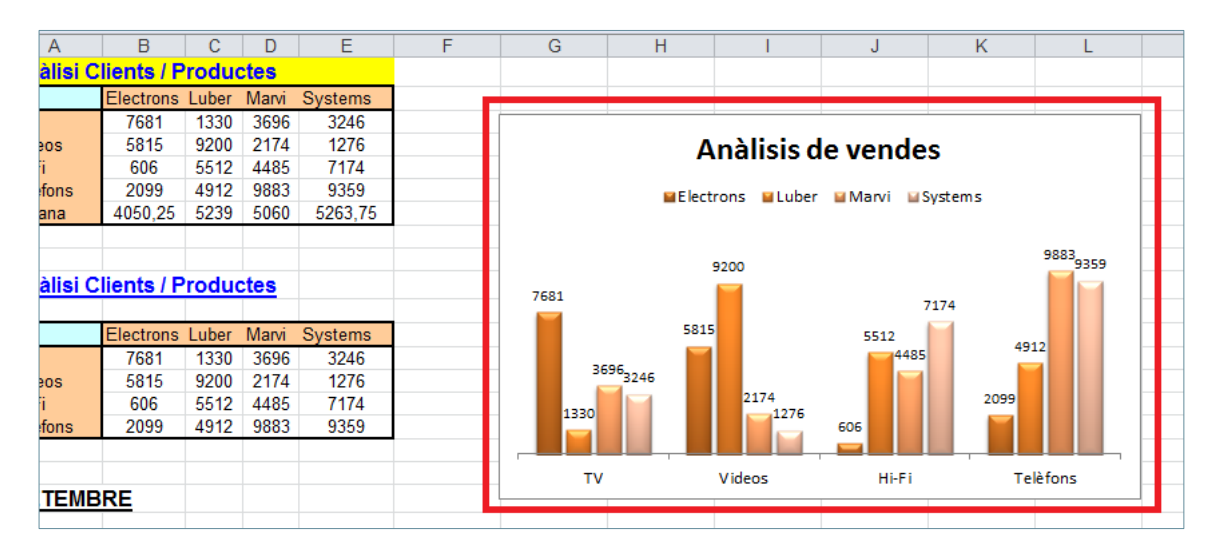

**2.** Fer clic a la pestanya Disseny de la barra d'eines Eines dels gràfics.

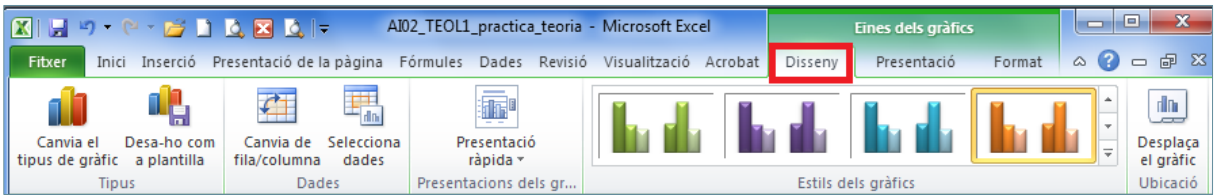

**3.** Fer clic a la icona Canvia el tipus de gràfic de la barra d'icones Tipus.

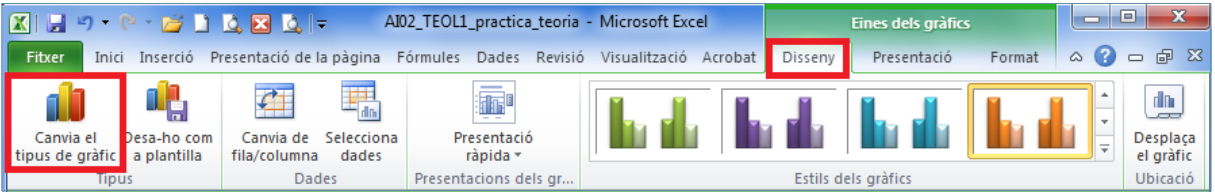

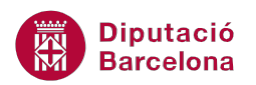

**4.** Del quadre de diàleg Canvia el tipus de gràfic, triar el tipus Columna agrupada en 3D.

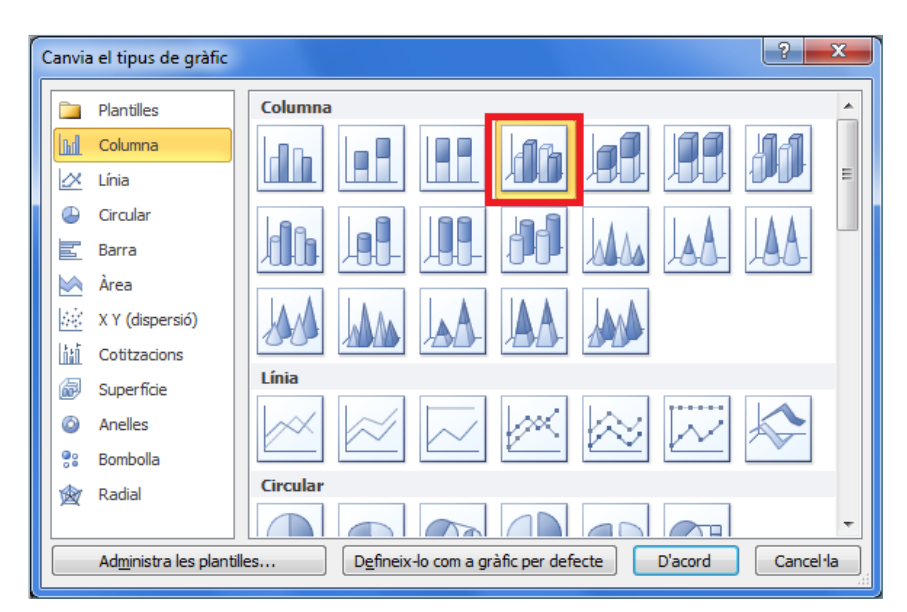

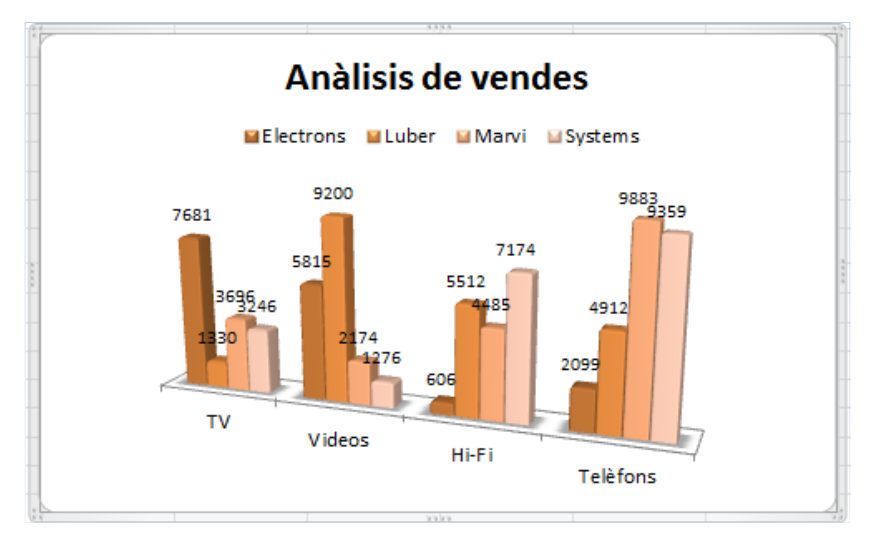

També es pot modificar el tipus de gràfic mitjançant la barra d'icones Gràfics de la pestanya Inserció, fent clic a la fletxa desplegable de la cantonada inferior dreta.

#### **4.2.2 Dades d'origen del gràfic**

Ms Excel també permet modificar l''origen de dades, és a dir, modificar el lloc d'on provenen les dades. Per fer-ho cal:

**1.** Seleccionar el gràfic.

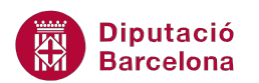

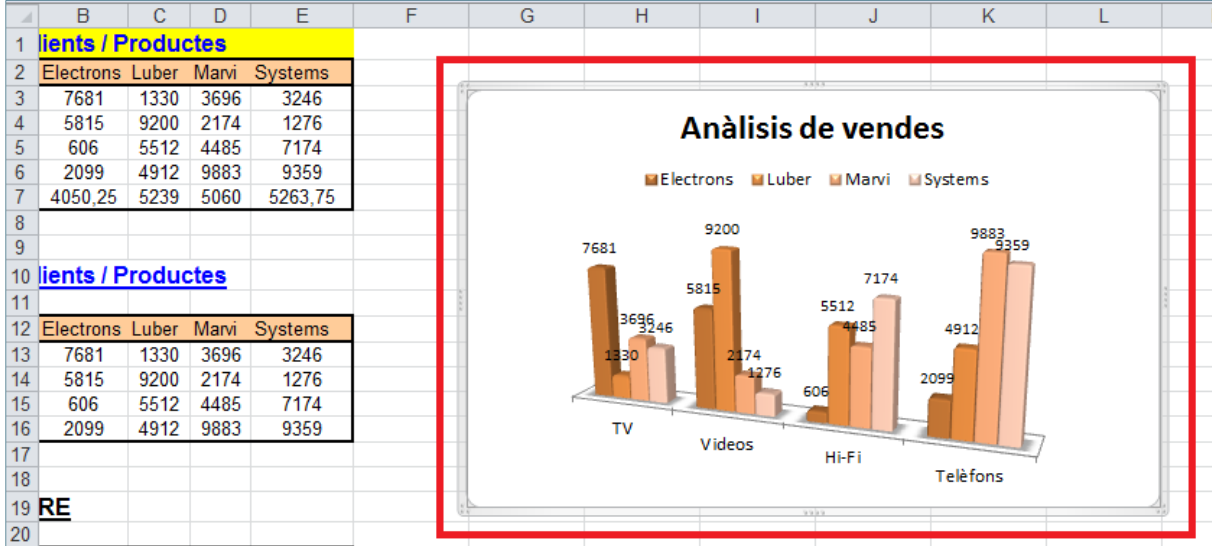

**2.** Prémer la icona Selecciona dades de la barra d'icones Dades, de la pestanya Disseny.

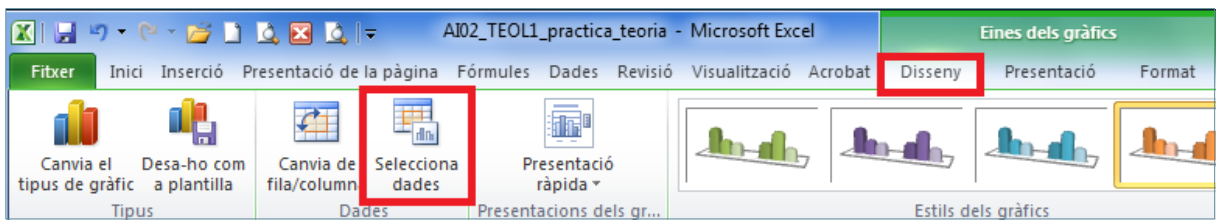

**3.** Esborrar el contingut del quadre corresponent a Interval de dades del gràfic.

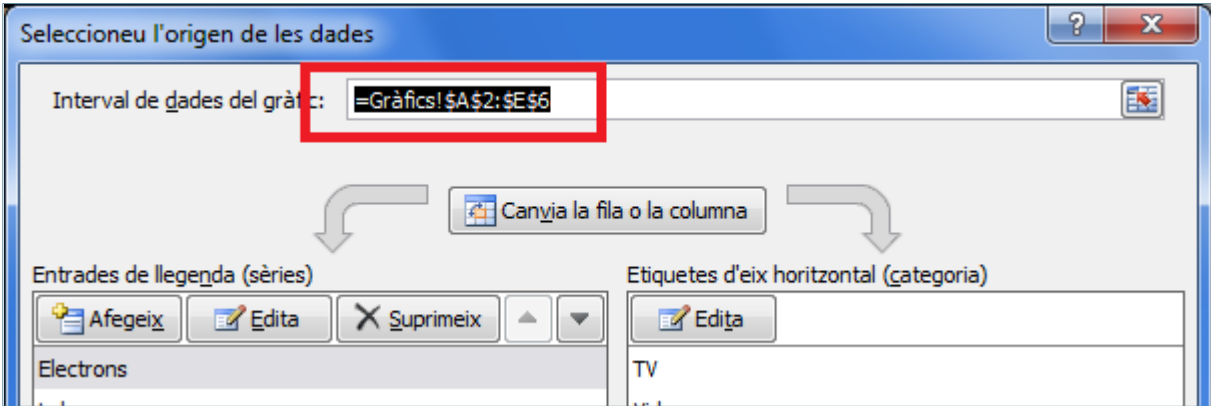

**4.** Seleccionar el nou rang de dades que es vol representar.

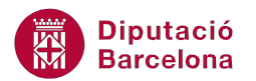

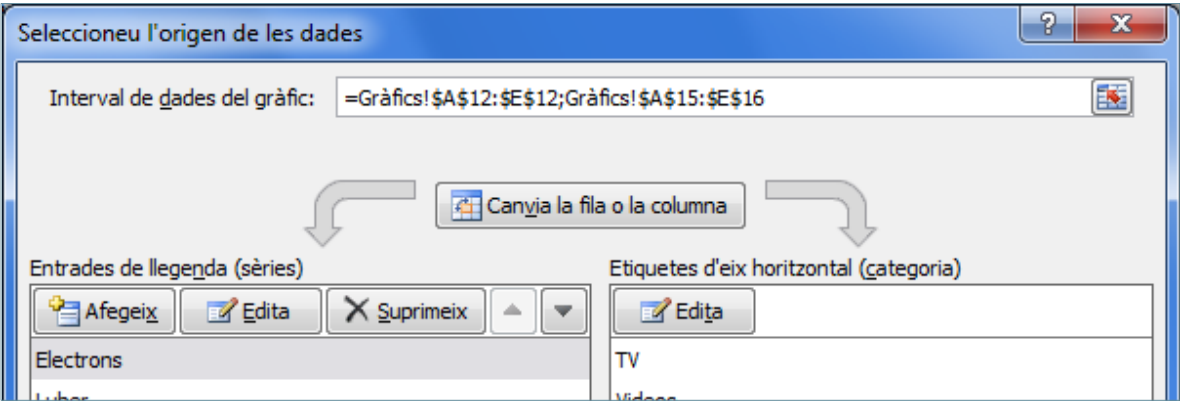

Recordar que per seleccionar rangs de dades que no són consecutius cal utilitzar la tecla Ctrl del teclat.

- **5.** Prémer el botó D'acord.
- **6.** Observar el resultat.

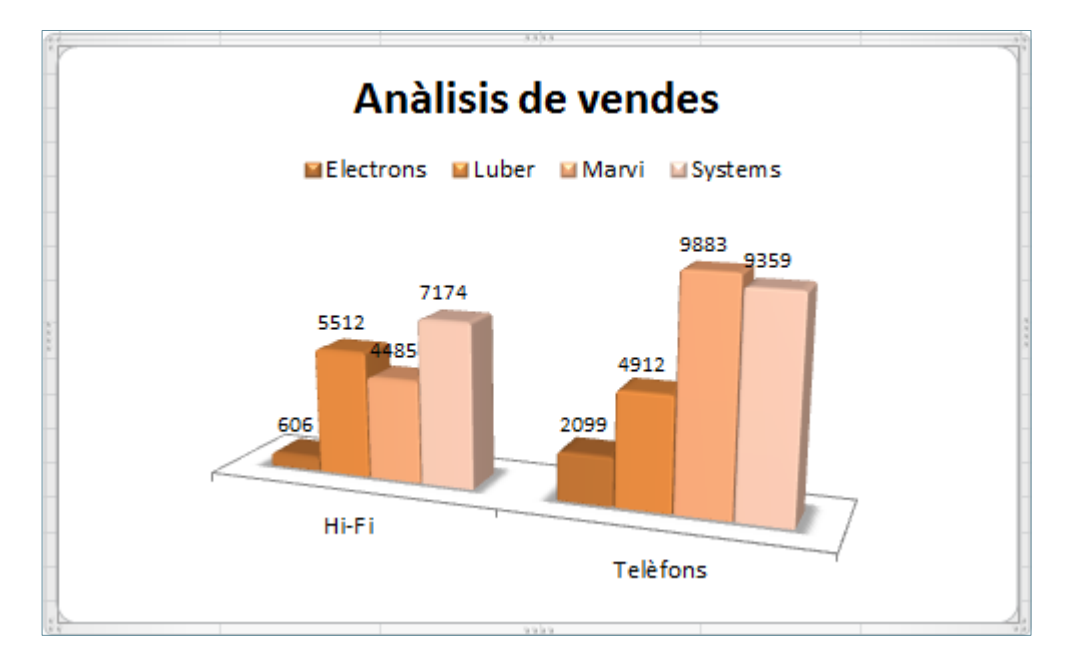

Si el que interessa és afegir valors a un gràfic caldrà seguir els mateixos passos explicats per modificar-ne l'origen de dades.

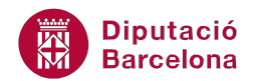

#### **4.2.3 Orientació del gràfic**

Una altra de les opcions que permet modificar Ms Excel és l'orientació del gràfic. Vegem com fer-ho.

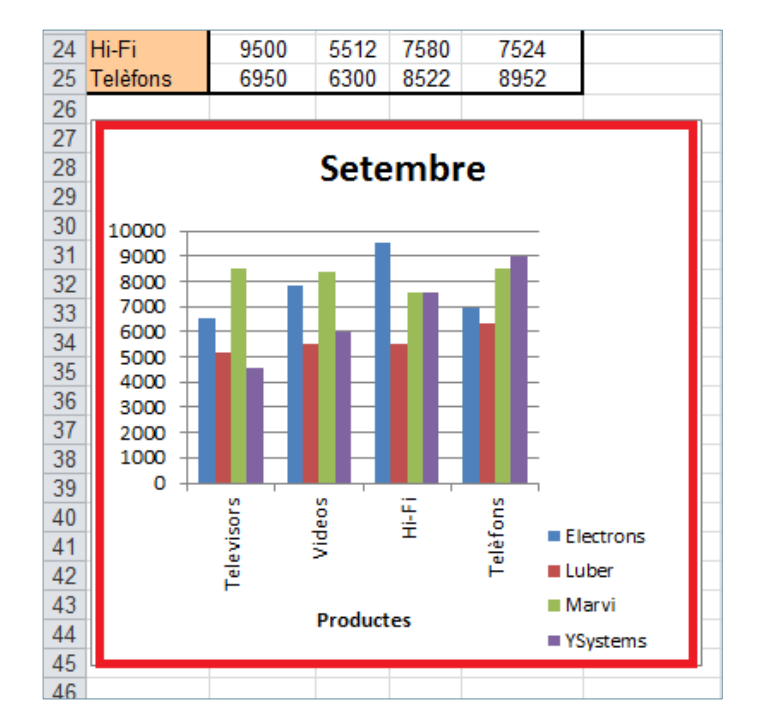

**1.** Seleccionar el gràfic fent un clic a sobre.

**2.** Prémer la icona Canvia de fila/columna de la barra d'icones Dades, de la pestanya Disseny de la barra Eines dels gràfics.

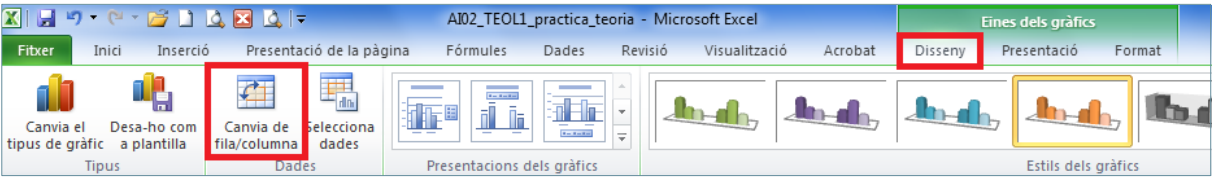

**3.** Comprovar que el rang de dades ha canviat. Les dades mostrades a la llegenda i a l'eix X s'han intercanviat.

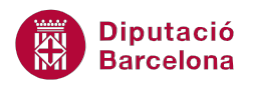

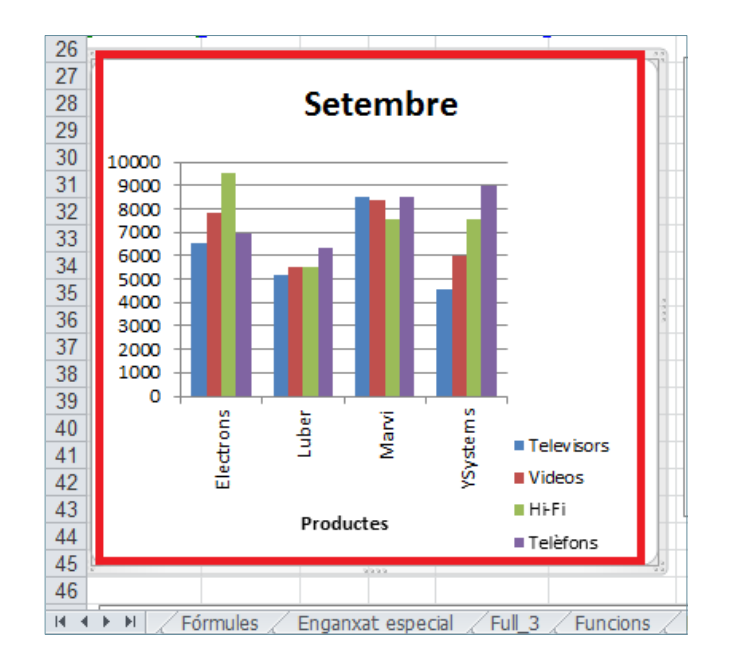

#### **4.2.4 Orientació d'un gràfic 3D**

Si tenim un gràfic en tres dimensions, Ms Excel ofereix la possibilitat de canviar-ne l' orientació. Per fer-ho, s'haurà de modificar el tipus de gràfic. Cal tenir present que aquest canvi pot fer desaparèixer les línies de tendència, ja que aquestes només es poden aplicar a gràfics en dues dimensiones.

Per modificar la vista en 3D cal:

**1.** Seleccionar el gràfic.

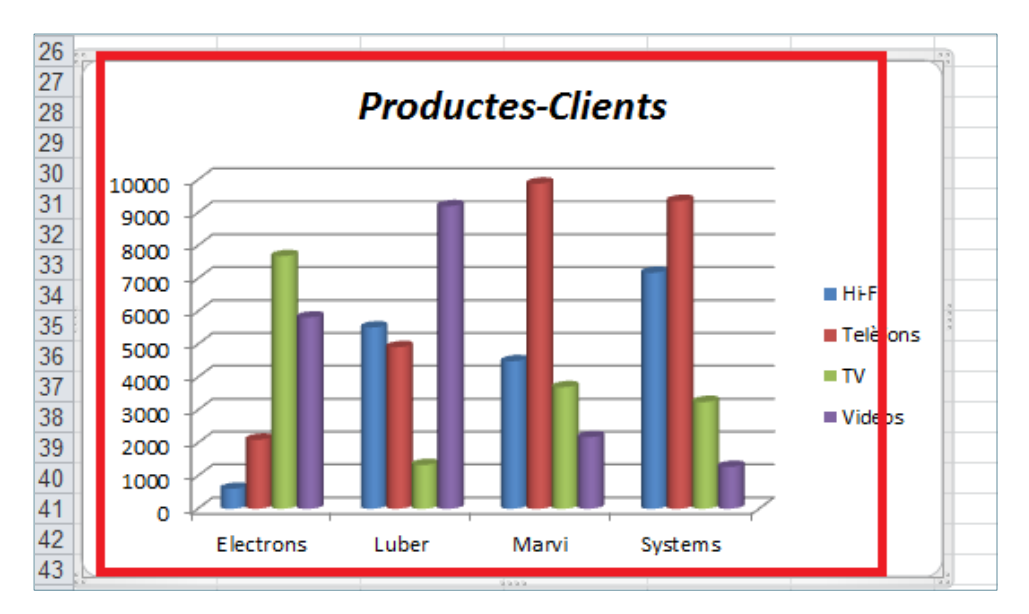

- **2.** Activar la pestanya Disseny de la barra d'eines Eines dels gràfics.
- **3.** De la barra d'icones Tipus, prémer la icona Canvia el tipus de gràfic.

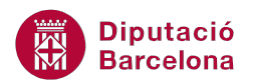

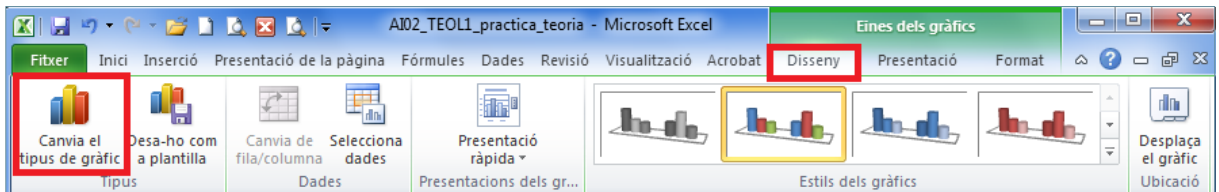

**4.** Del quadre de diàleg Canvia el tipus de gràfic, triar el tipus Columna agrupada en 3D.

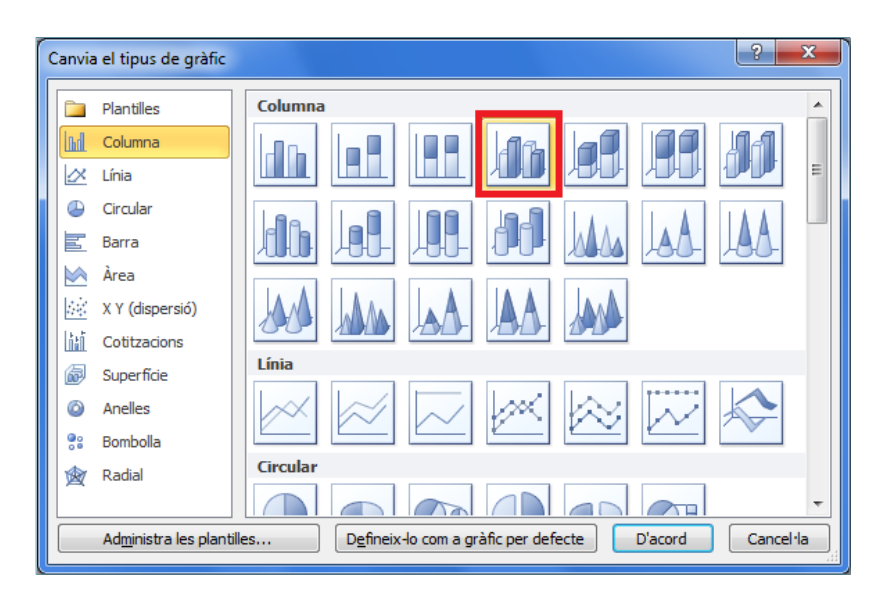

**5.** Prémer el botó D'acord. El gràfic ha canviat a una vista 3D.

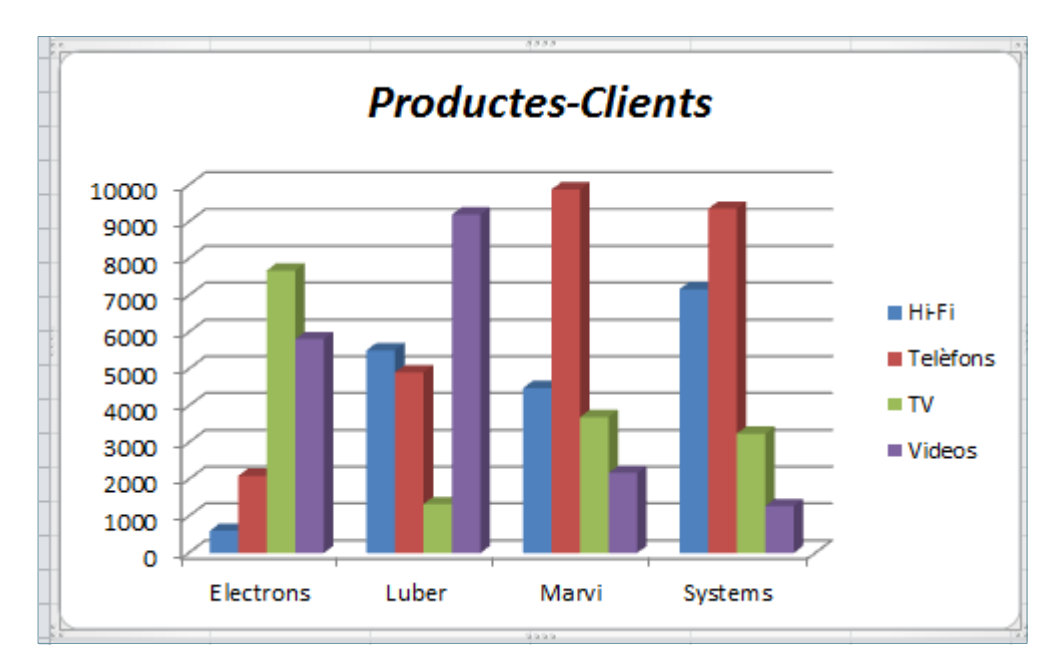

- **6.** Activar la pestanya Presentació de la barra d'eines Eines dels gràfics.
- **7.** De la barra d'icones Fons, prémer la icona Gir en 3D.

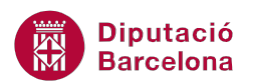

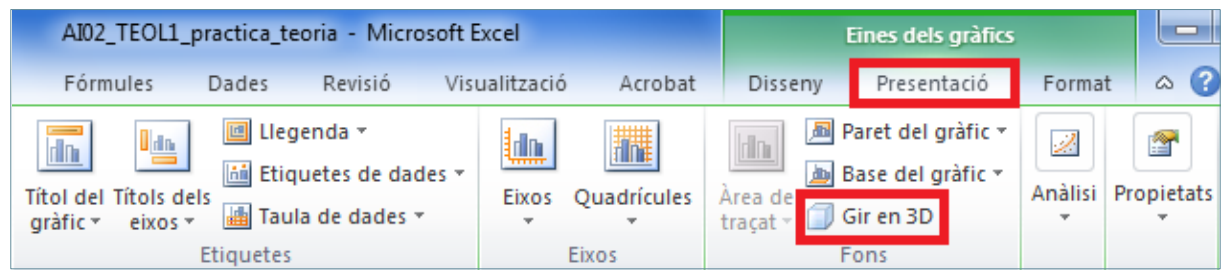

- **8.** Es mostra el quadre de diàleg Format de l' àrea del gràfic amb l'apartat Gir 3D activat.
- **9.** A l'apartat Gir, teclejar el valor corresponent per a X i teclejar el valor per a Y.

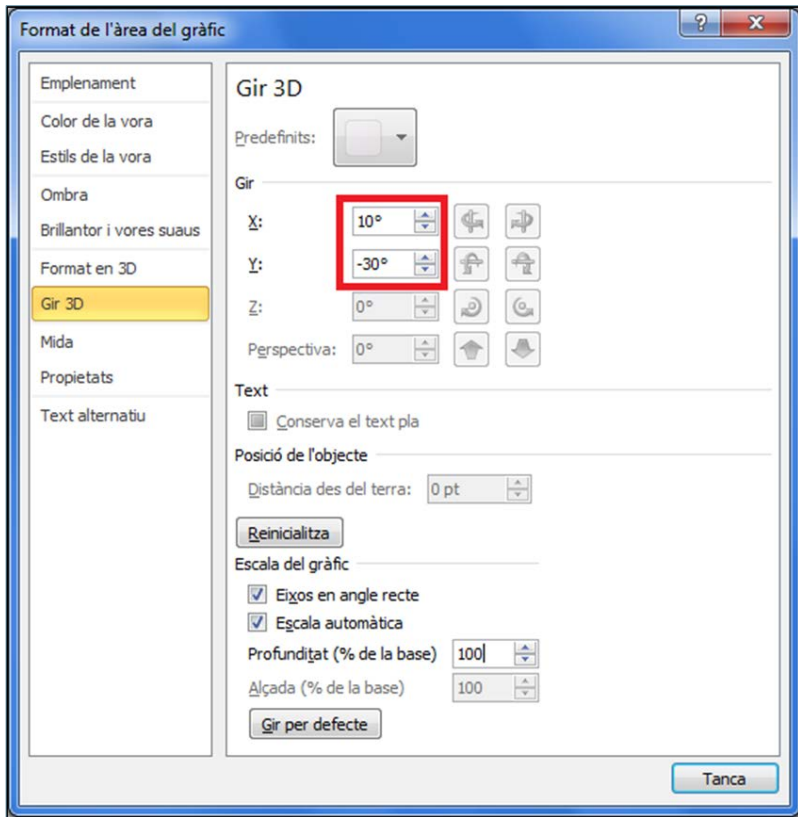

- **10.** Prémer sobre el botó Tanca .
- **11.** Observar el resultat.

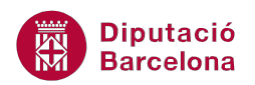

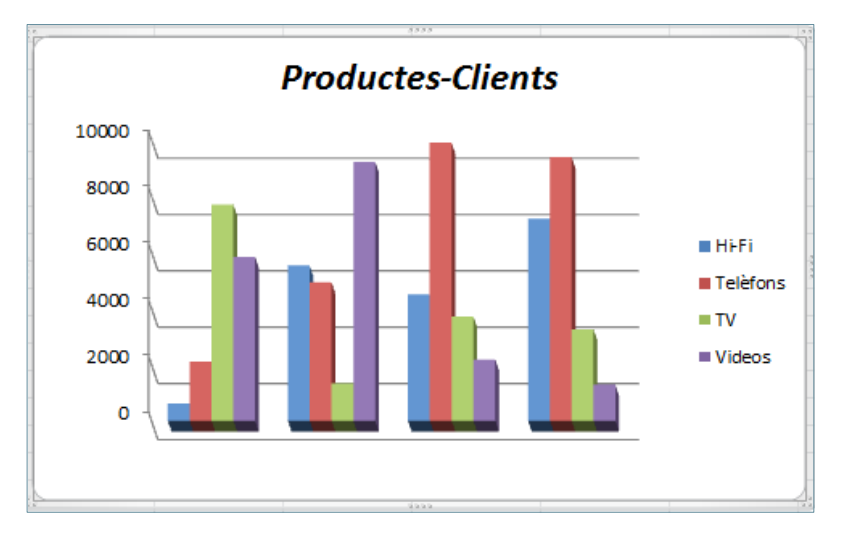

Si fem clic sobre una de les cantonades del gràfic podem modificar la vista en 3D directament.

Si es volen desfer tots els girs que s'han fet en 3D i tornar a una visió frontal, cal seleccionar la casella Eixos en angle recte, de l'apartat Escala del gràfic.

#### **4.2.5 Línia de tendència al gràfic**

Ms Excel ens dóna la possibilitat d'afegir al gràfic Línies de tendència. Aquestes línies s'afegeixen per veure l'evolució d'una sèrie de dades i quina pot ser la seva previsió de cara al futur, basant-se en les dades actuals.

Cal tenir present que les línies de tendència només es poden aplicar a gràfics de dues dimensions. Per tant, si tenim un 3D i necessitem la línia de tendencia, haurem de canviar el tipus de gràfic a un 2D i després aplicar les línies.

#### Per afegir una línia de tendència cal:

**1.** Seleccionar el gràfic fent un clic sobre l'àrea del gràfic.

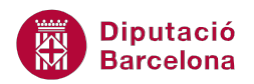

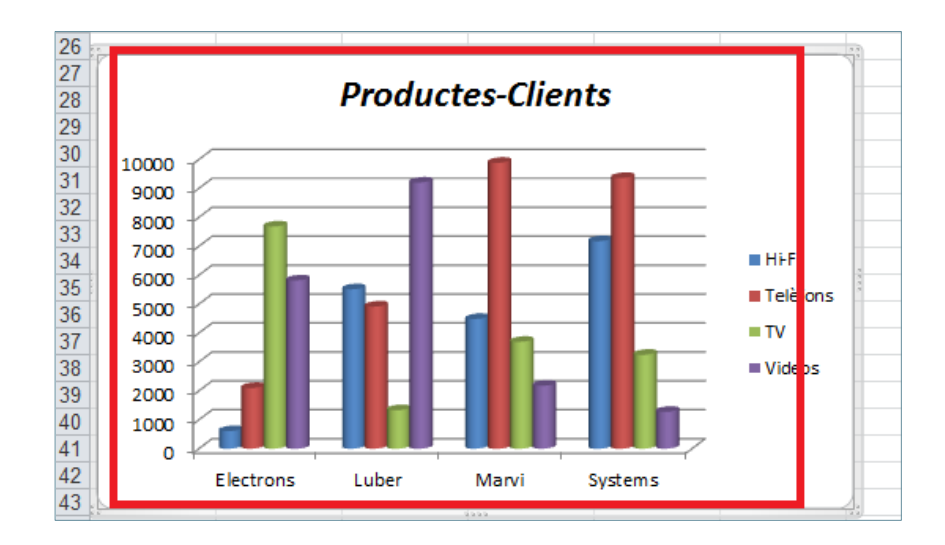

**2.** Seleccionar la pestanya Presentació de la barra d'eines Eines dels gràfics.

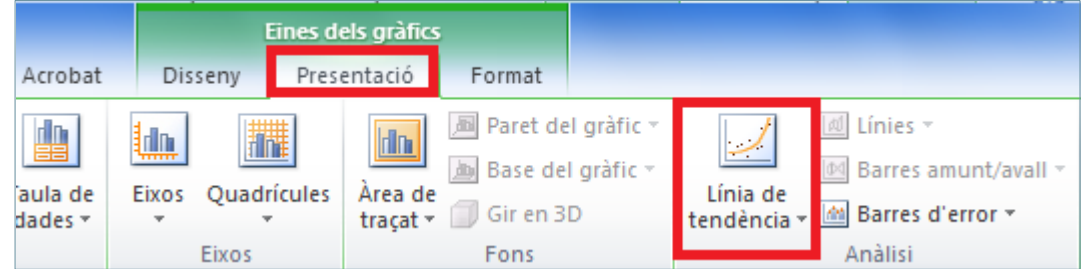

- **3.** Prémer el botó Anàlisi per desplegar la barra d'icones. Prémer la icona Línia de tendència.
- **4.** Del desplegable triar l'opció Línia de tendència lineal.

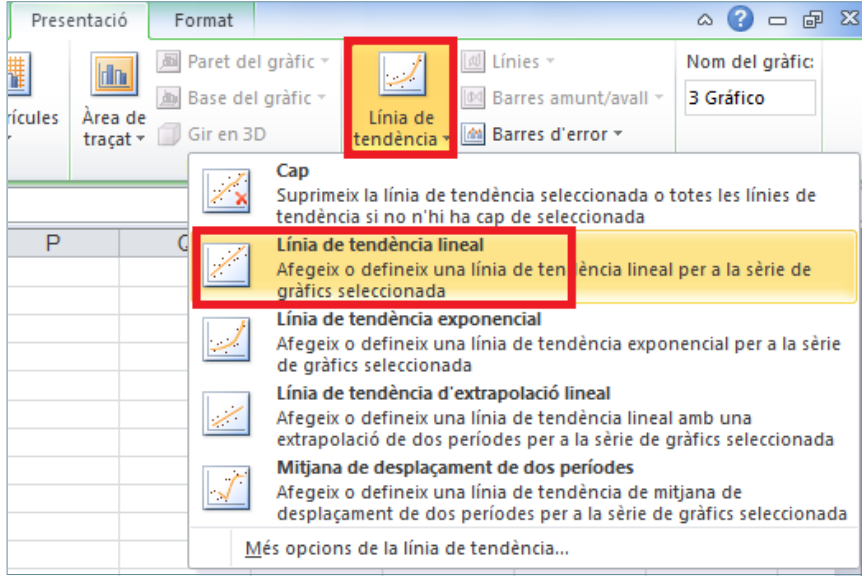

**5.** Del quadre de diàleg Afegeix un línia de tendència, seleccionar la sèrie de dades en que basarem la línia de tendència.

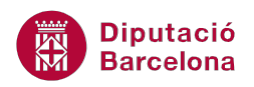

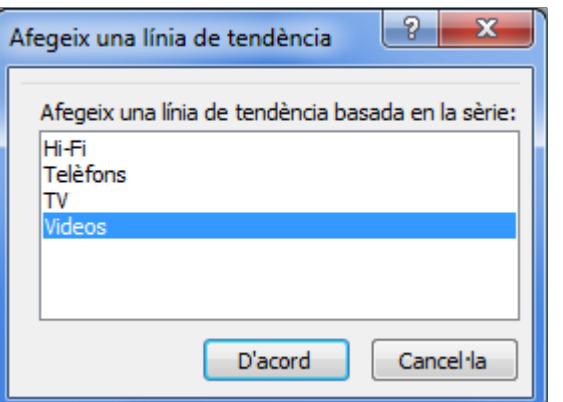

- **6.** Prémer el botó D'acord.
- **7.** Comprovar que la línia de tendència es mostra al gràfic i també a la llegenda que acompanya el gràfic.

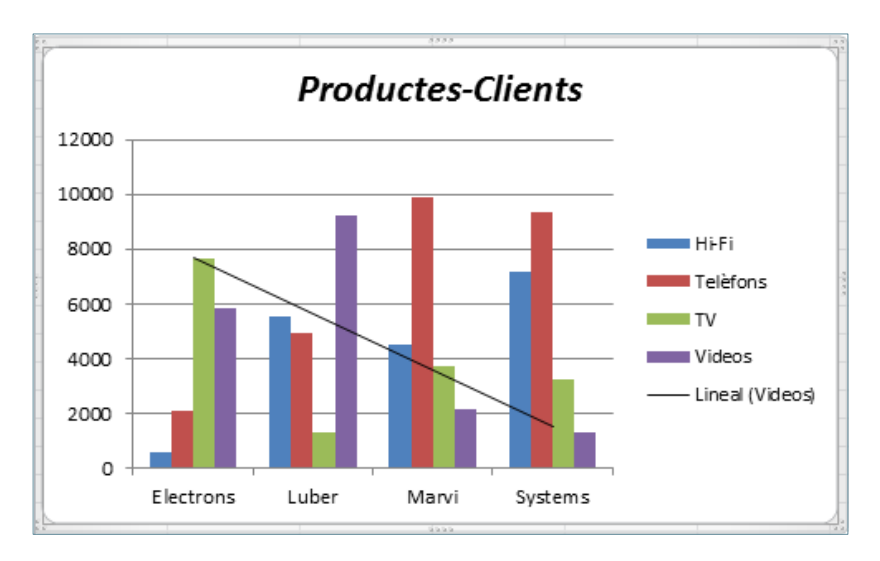

Per eliminar una línia de tendencia només s'ha de fer clic sobre ella amb el ratolí i prémer la tecla Supr del teclat.